## **How to Create Drop Ship Shipment?**

- 1. Open Load/Shipment Schedule Screen in new mode.
  - Header Entry:
- 2. Select Shipment Type as Shipment, Transaction Type as Drop Ship, Source Type as 'Allocations' and Transport Mode as Truck/Ocean Vessel.
- 3. Select position as Shipment/Spot based on Contract Position.
- 4. Select Weight Unit.
- 5. Click on Add Order button.
- 6. Select the required Allocations batch references

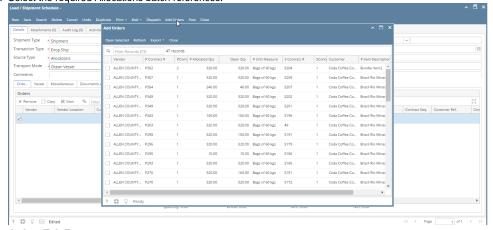

## Orders Tab Entry:

7. It will populate corresponding Purchase/Sales information with allocated Qty and corresponding weight values in Order tab.

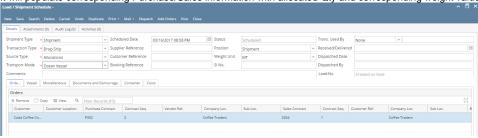

## Other Tabs:

- 8. Please refer 'How to create Inbound Shipment?' for entering information in Vessel, Miscellaneous, 'Documents and Demurrage' tab..

  Posting:
- 9. Click on Save button.
- 10. Click on Post button.
- 11. It will create In-Transit Inventory ready to receive.